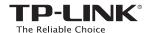

# Quick Installation Guide

300Mbps Wireless N Router

TL-WR841N / TL-WR841ND

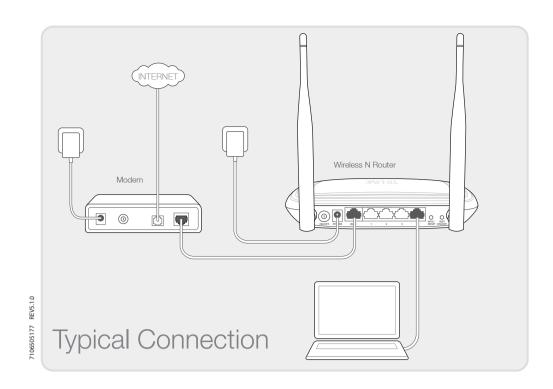

### 1. Connect the Hardware

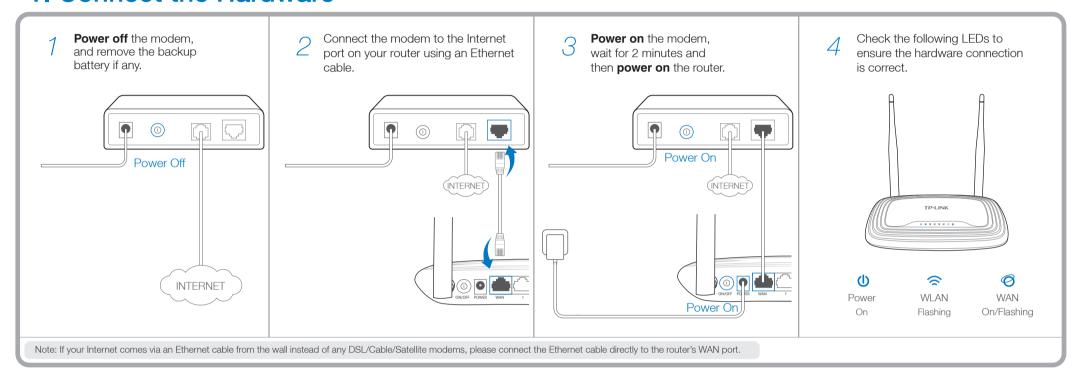

# 2. Configure the Router

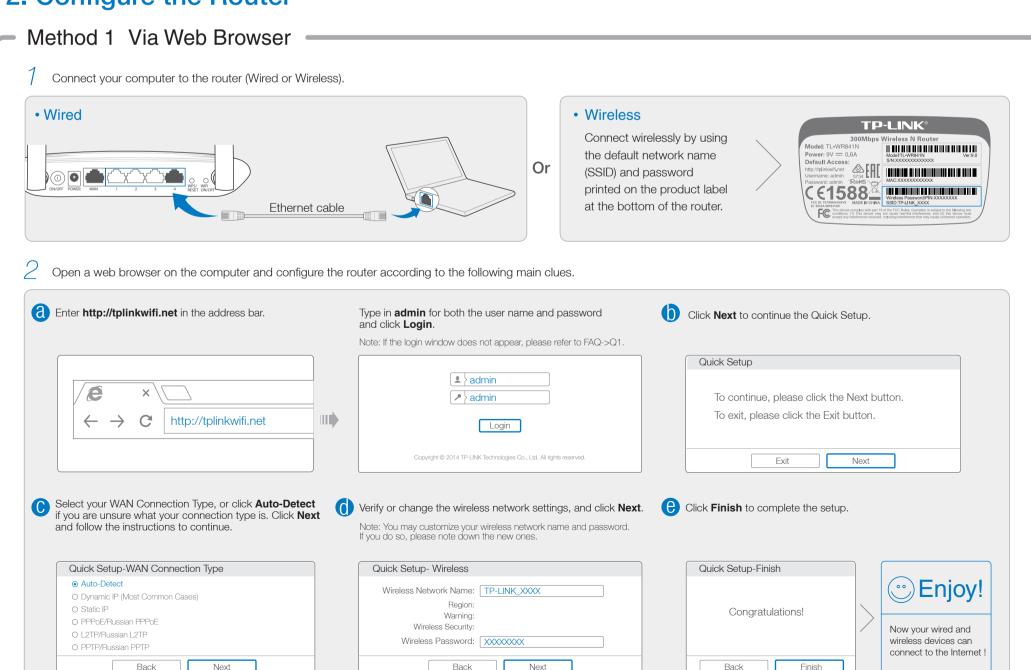

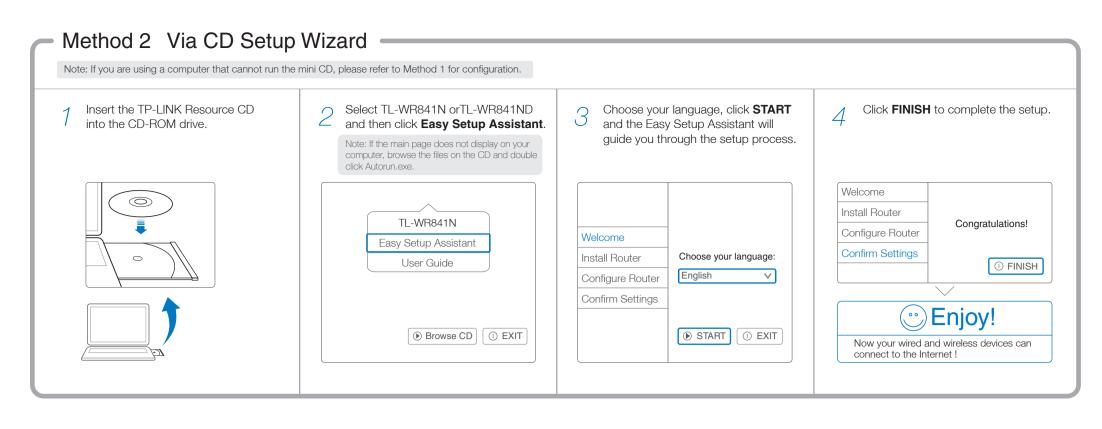

## **Tether App**

TP-LINK's Tether App lets you manage the router on smart devices. You can:

- · View the information about clients.
- Use Parental Control to limit kid's access to the Internet.
- Block or Unblock access to the Internet via the router.
- · Configure some basic settings for the router.

#### Then, how to start?

Scan the QR code and download the TP-LINK Tether App from App Store or Google Play.

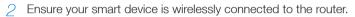

3 Launch the Tether App, and enjoy the easy management of the router.

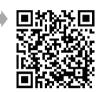

# Frequently Asked Questions (FAQ)

#### Q1. What can I do if the login window does not appear?

- A1. If the computer is set to a static or fixed IP address, change it to obtain an IP address automatically.
- A2. Verify that 'http://tplinkwifi.net' is correctly entered in the web browser. Alternatively, enter 'http://192.168.0.1' in the web browser and press 'Enter'.
- A3. Use another web browser and try again.
- A4. Reboot your router and try again.
- A5. Disable the network adapter used currently and then enable it again

#### Q2. What can I do if I cannot access the Internet?

- A1. Check if the Internet is working properly by connecting a computer directly to the modem via Ethernet cable.

  If not, contact your Internet Service Provider.
- A2. Open a web browser, enter 'http://tplinkwifi.net' and try to set up again.
- A3. Reboot your router and try again.

Note: For cable modern users, reboot the modern first. If the problem still exists, go to Network>MAC Clone, then click Clone MAC Address and Save.

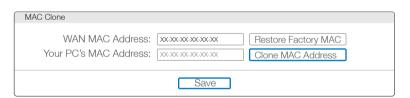

### Q3. How do I restore the router to its factory default settings?

- A1. While the router is powered on, press and hold the 'WPS/Reset' button on the rear panel of the router for approximately 8 seconds.
- A2. Log in Web Management page of the router, and go to System tools->Factory Defaults, click Restore, then wait until the progress bar loading finished.

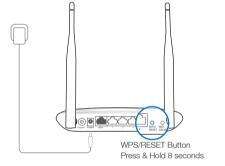

### Q4. What can I do if I forget my web management page password?

A. Restore the router to its factory default settings and then use the default User Name 'admin' and Password 'admin' to log in.

#### Q5. What can I do if I forget my wireless network password?

- A1. The factory default password can be found on the product label printed on the bottom of the router.
- A2. If you have changed your password, log in to the router's Web Management page, go to Wireless>Wireless Security to obtain or reset your password.

Note: If your questions are not answered here, please refer to http://www.tp-link.com/en/support/faq and click Contact Technical Support for further assistance.

### **LED Indicators**

| Icon | Name              | Status           | Indication                                                                                                 |
|------|-------------------|------------------|----------------------------------------------------------------------------------------------------|
| (1)  | (Power)           | Off              | Power is off.                                                                                              |
|      |                   | On               | Power is on.                                                                                               |
|      | (WLAN)            | Off              | The wireless function is disabled.                                                                         |
|      |                   | Flashing         | The wireless function is working properly.                                                                 |
| F.   | (LAN1-4)<br>(WAN) | Off              | No device(s) is connected to the corresponding port.                                                       |
|      |                   | On               | There is device(s) connected to the corresponding port(s), but no activity.                                |
|      |                   | Flashing         | There is device(s) connected to the corresponding port(s) and active.                                      |
|      | (WPS)             | Flashing slowly  | A wireless device is trying to connect to the network via WPS. This process will may take up to 2 minutes. |
|      |                   | On               | The connection via WPS is successful.                                                                      |
|      |                   | Flashing quickly | The connection via WPS fails.                                                                              |